# <span id="page-0-0"></span>**Media embedding**

If you have a media file (such as audio or video) that you want to display in Totara then this can be done by embedding the file.

You can embed media in a number of places using the different [text editors](https://help.totaralearning.com/display/TH13/Text+Editors) available in Totara. For example, you could add images and videos to Totara Learn courses using [labels](https://help.totaralearning.com/display/TH13/Labels), or in [Totara Engage resources.](https://help.totaralearning.com/display/TH13/Engage_resources)

## Attributes

The width attribute on video elements can contain a percentage (e.g. 100%), which makes it relative to the size of screen. This attribute can also be set in pixels (e.g. 560x315).

If you are familiar with HTML then you can also manually add the data-grow attribute to any tags for the **<video>** elements to make them display either up to the size of their container or 700px wide (whichever is smaller).

In new installs the default dimensions for video elements are now 560x315 (16:9 aspect ratio).

## Weka editor

## **Using the embedded media tool**

- 1. Select the **Embedded media** icon ( ) in the text editor.
- 2. Select the video, audio or image file from your local files using the file picker.
- 3. Click **Open**.

#### **Label text**

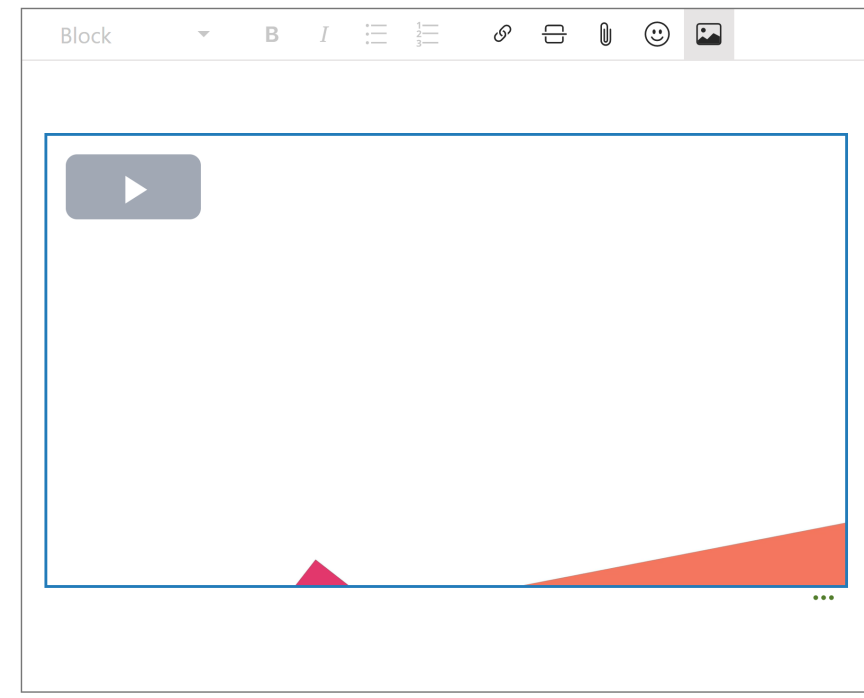

## **Embedding via a link**

- 1. Select the **Insert link** icon  $(\mathcal{C}')$  in the text editor.
- 2. Enter the website address in the **URL** field. Note that the **Display text** field is unavailable when linking to a video from a recognised site (YouTube or Vimeo).
- 3. Select **Done**.

Alternatively, you can simply paste a Youtube or Vimeo URL into the text editor and the video will be automatically embedded.

In the bottom-right corner of the video player you can click the ellipsis icon to **Edit** the URL, display a text link instead, or **Remove** the video.

#### **Label text**

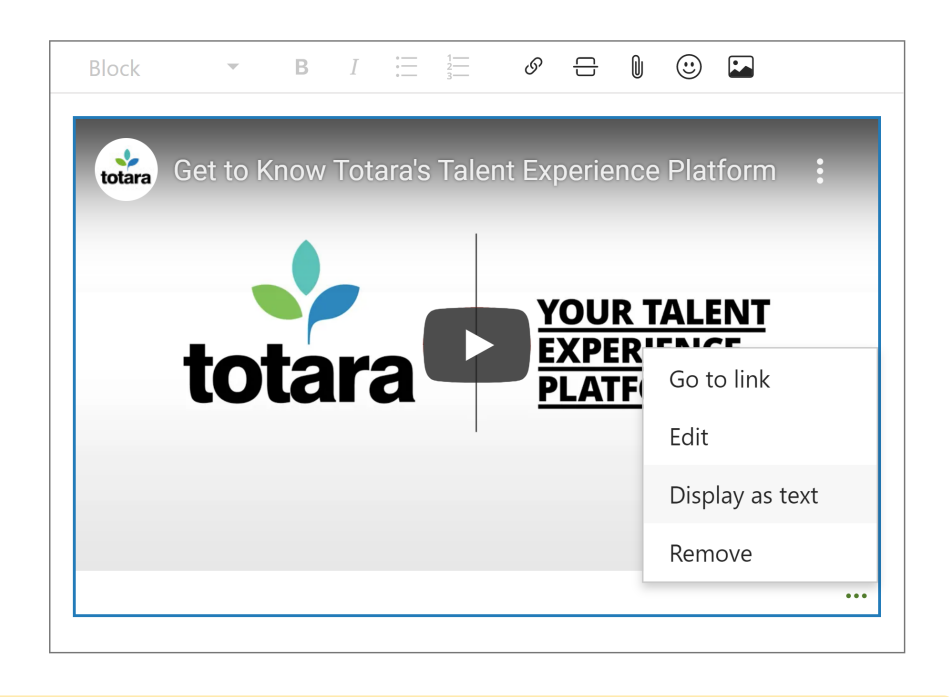

To help ensure ongoing security for your site, some configuration options available in previous versions are no longer offered across Totara 13 Λ onwards. For more information on these changes please see the [developer documentation](https://help.totaralearning.com/display/DEV/Totara+13+changes+to+content+sanitisation).

## Atto editor

You can also embed video and audio using the Atto text editor, although you won't be able to simply paste a URL. Edit the section to which you want to add media (e.g. a label in a Totara Learn course) and follow these steps:

- 1. In the Atto editor bar select the **Media** icon (a strip of film with the play icon).
- 2. Select the appropriate tab (**Video** or **Audio)** and paste the URL of your media content, or use the **Browse repositories...** button to search your repositories or upload the file.
- 3. Configure the settings to your preferences (including **Advanced settings** such as auto-playing and looping).
- 4. Once you are done, click the **Insert media** button.
- 5. Save your changes and check that the video/audio is displaying correctly.

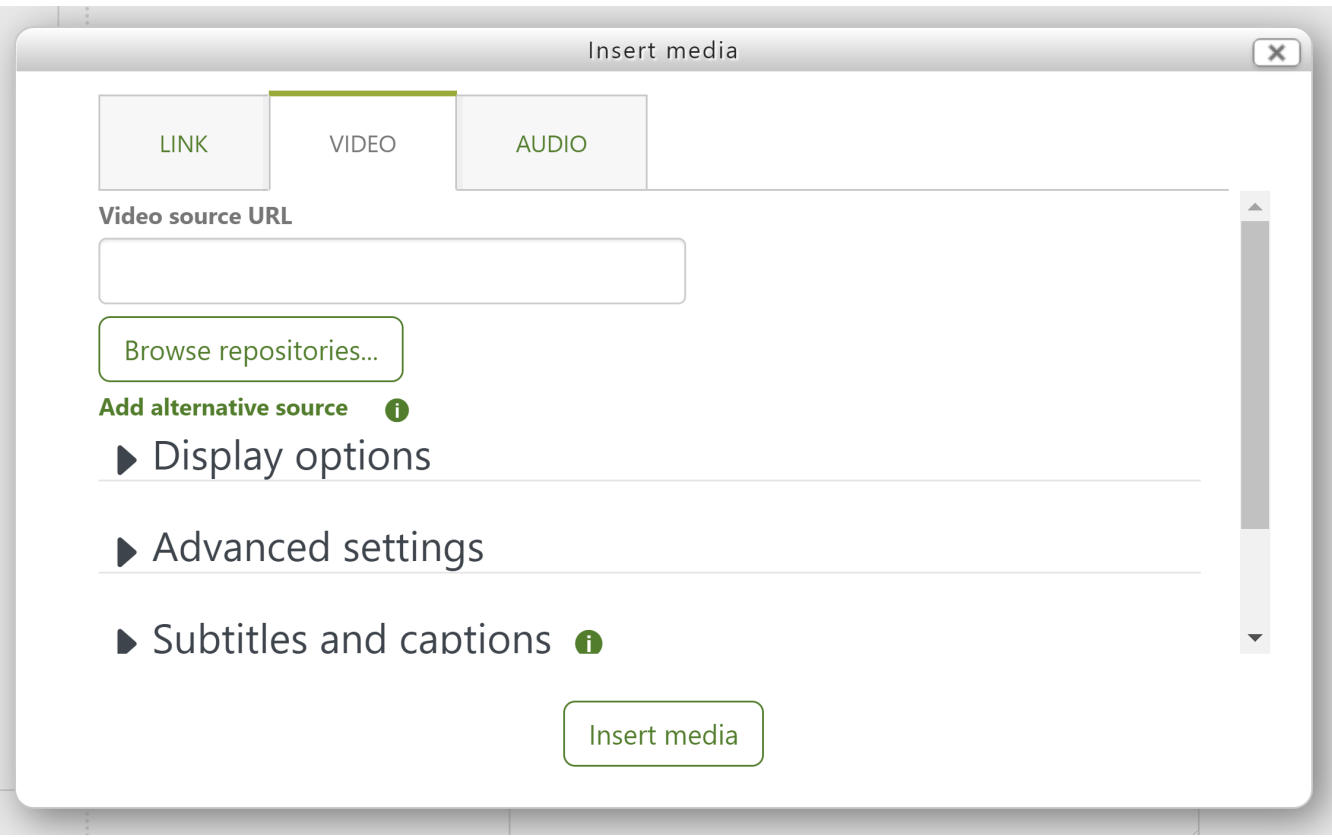

## Advanced HTML

For security reasons, the ability to embed advanced HTML has been removed by default. You can revert back to the previous functionality by going to Quic k-access menu > Security > Security settings, then enable the **Disable consistent cleaning** setting. If this setting is not enabled then **noclean** options for showing advanced HTML will also be ignored.

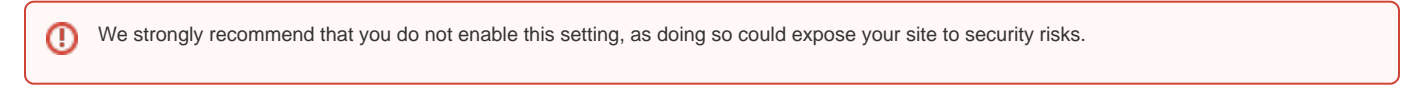

For full details of these changes please see the [developer documentation](https://help.totaralearning.com/display/DEV/Totara+13+changes+to+content+sanitisation).

## Site administration settings

To enable the embedding of media files, an admin must enable the appropriate media players (see below) and the [Multimedia plugins filter](https://help.totaralearning.com/display/TH13/Filters) (unless you only want to allow embedding in File, URL, and Lesson modules).

A Site Administrator can enable selected media players in Quick-access menu > Plugins > Media players > Manage media players.

## **Available players**

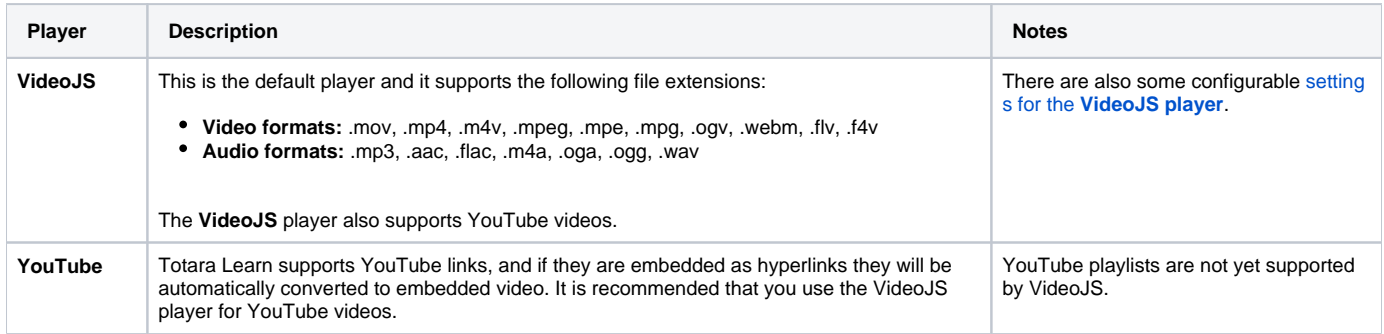

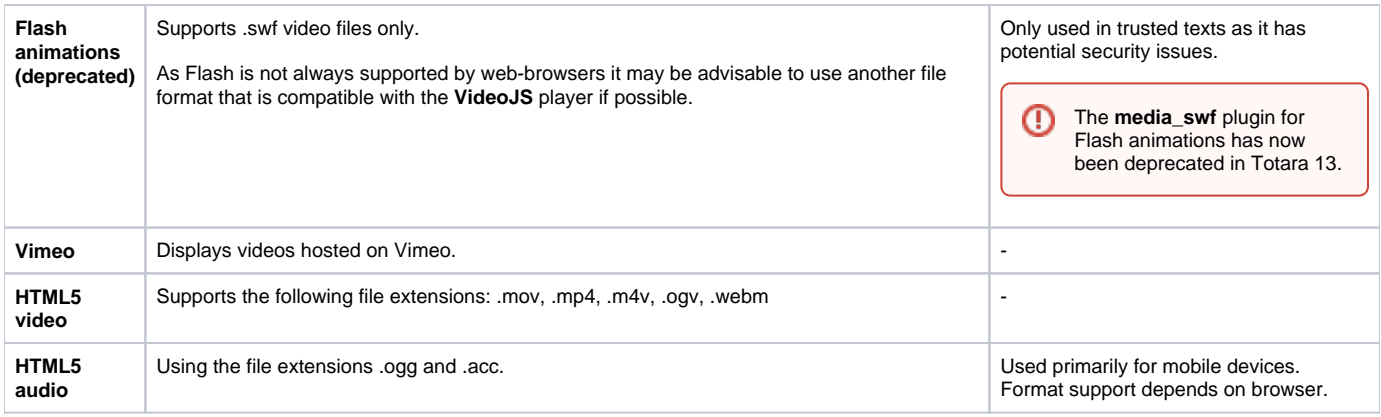

To use a player you will need to ensure it is enabled (the eye is open in the **Enable** column), you can change this by clicking the eye icon.

A default width and height for videos can be set by the Site Administrator from the **Manage media players** page. Users adding videos via the Totara media button in the text editor may also specify a width and height.

## **VideoJS player settings**

⊕

You can also configure various settings (listed below) for the VideoJS player by following these steps:

1. Go to Quick-access menu > Plugins > Media players > VideoJS player.

You can also go to Quick-access menu > Plugins > Media players > Manage media players and then click **Settings** alongside the VideoJS player.

- 2. Change the settings you wish to (as listed in the table below).
- 3. Click the **Save changes** button to finish.

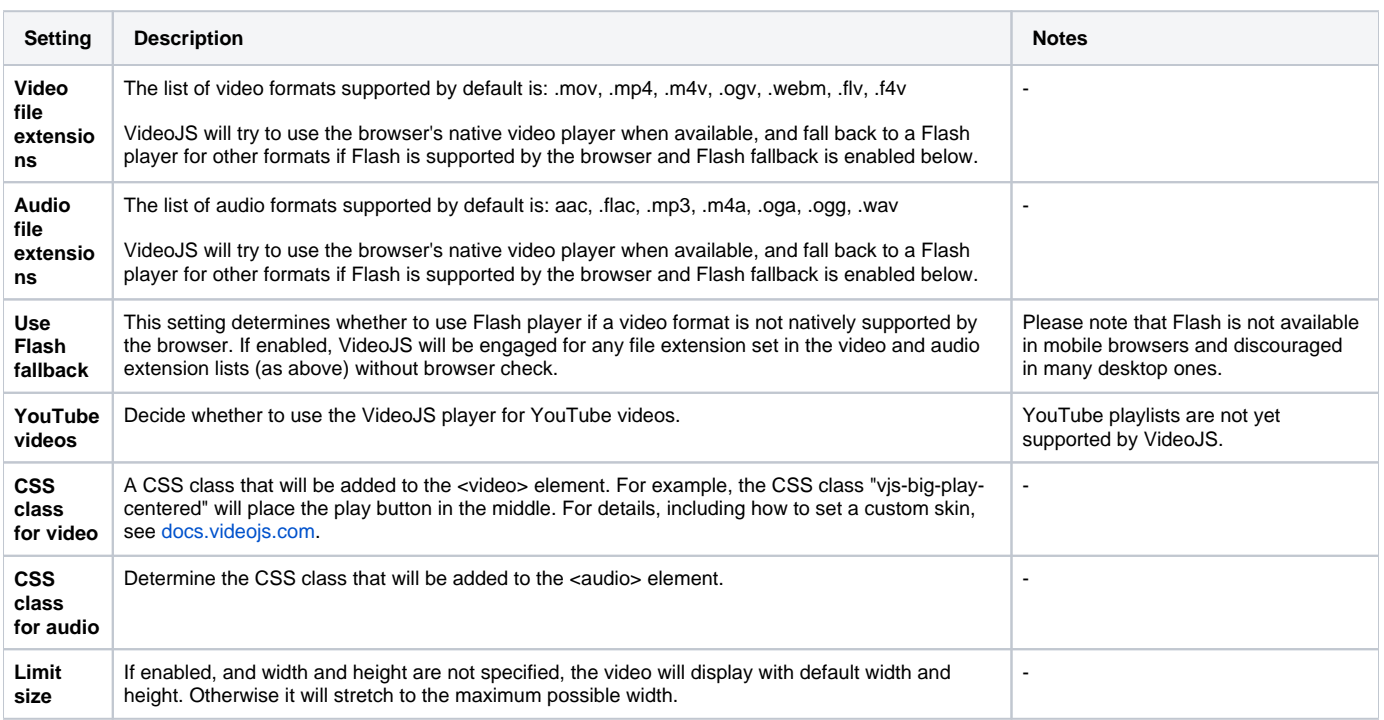